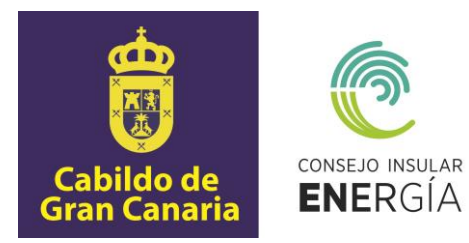

# **MANUAL DE ACCESO A LA SEDE ELECTRÓNICA POR LOS CIUDADANOS, EMPRESAS Y OTRAS ENTIDADES**

 Avenida de la Feria nº1 35012 Las Palmas de Gran Canaria Telf.: 928 399 713 [www.energiagrancanaria.com](http://www.energiagrancanaria.com/) N.I.F. V76257757

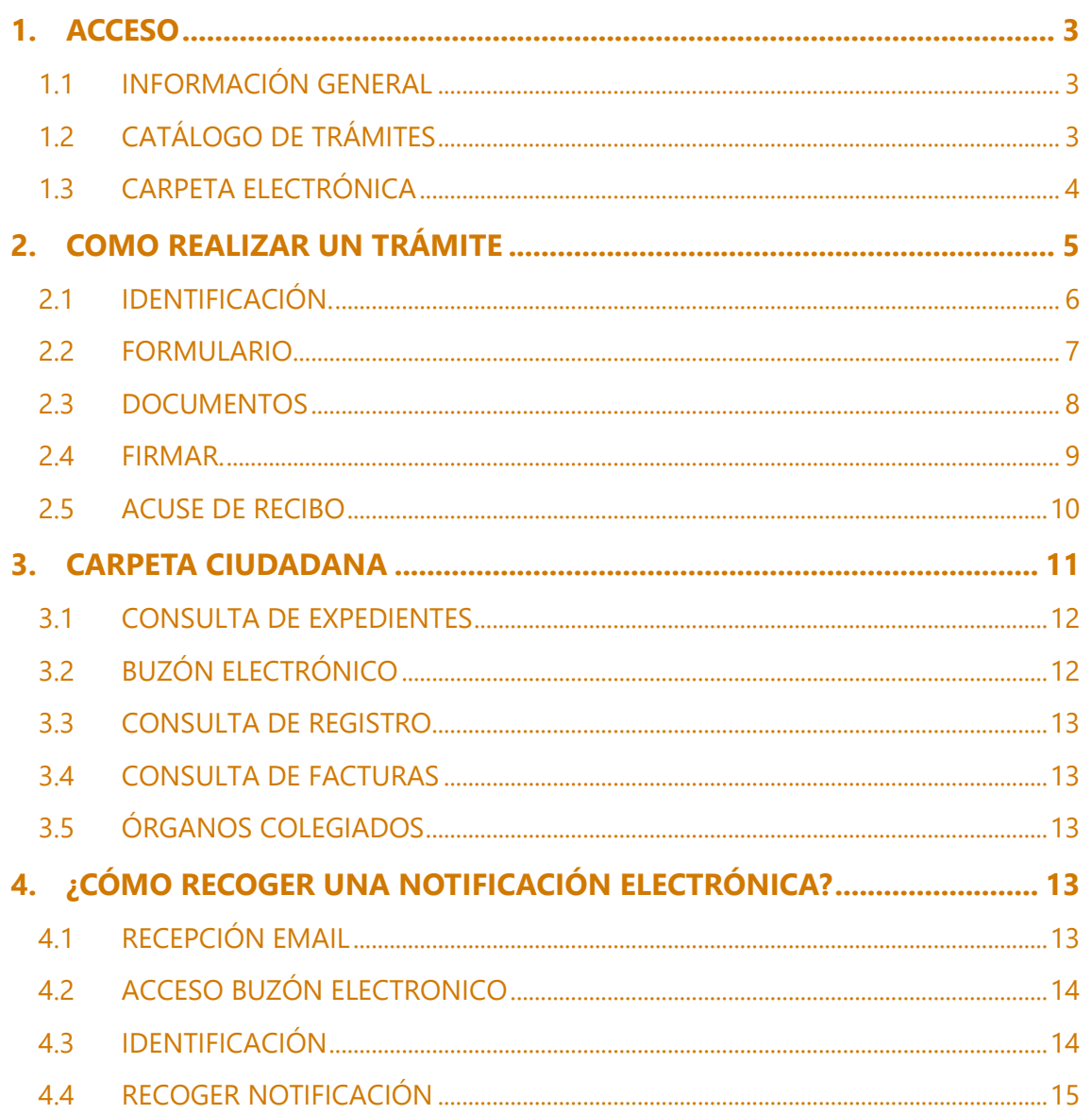

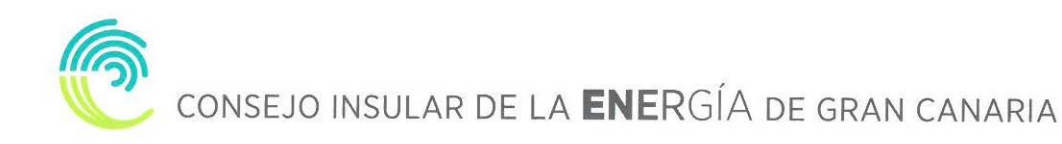

### <span id="page-2-0"></span>**1. ACCESO**

Para acceder a la sede electrónica del Consejo Insular de la Energía de Gran Canaria se deberá escribir en el navegador la siguiente dirección:

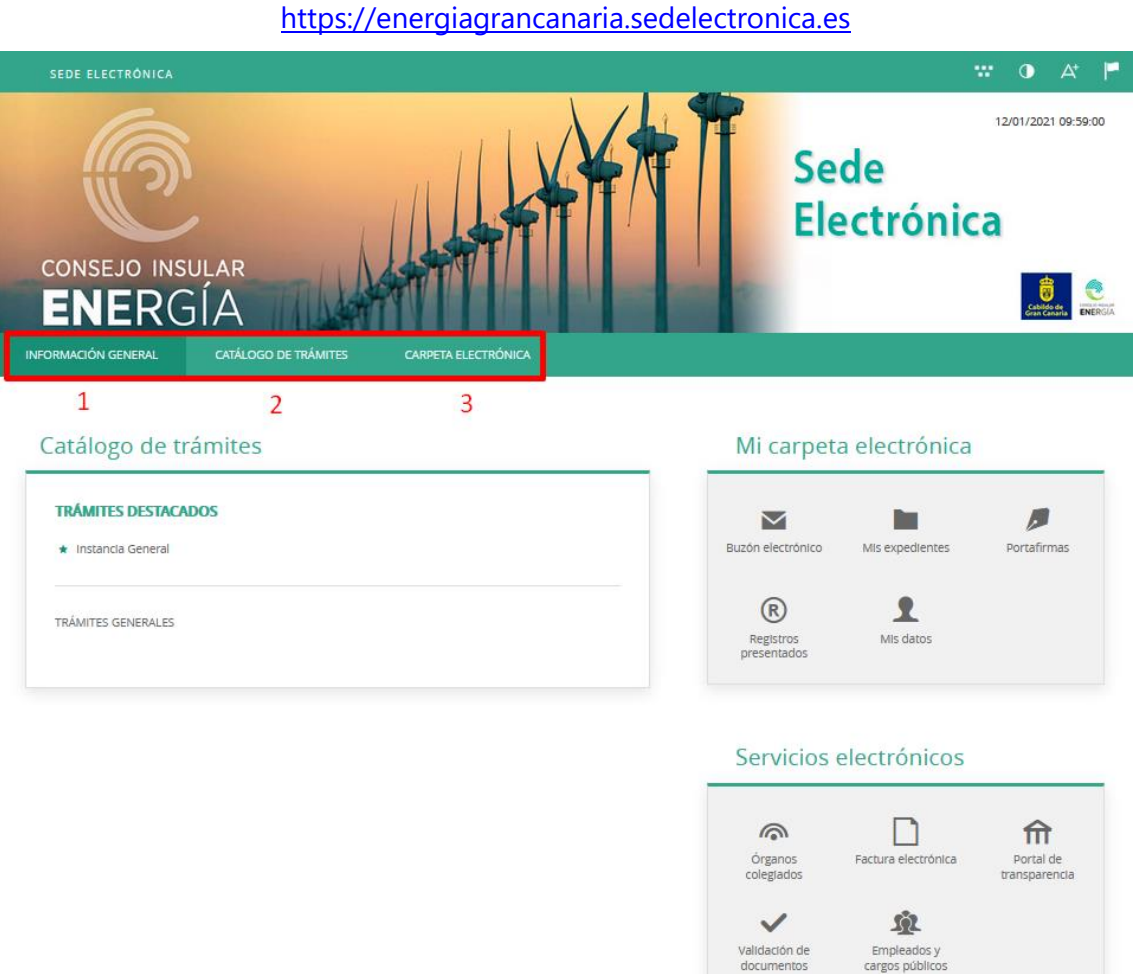

Se abrirá una web como la de la imagen superior. En el menú principal tenemos tres pestañas:

### <span id="page-2-1"></span>**1.1 INFORMACIÓN GENERAL**

Desde esta pestaña podemos acceder a todos los trámites clasificados por materias, al tablón de anuncios, perfil del contratante, portal de transparencia, presentación de facturas, a validar cualquier documento firmado electrónicamente por la entidad, e incluso, de manera destacada, a la Instancia General y a Quejas y sugerencias.

### <span id="page-2-2"></span>**1.2 CATÁLOGO DE TRÁMITES**

En esta pestaña aparecerán todos los trámites que la entidad (ayuntamiento, mancomunidad...), pone para su tramitación electrónica, con tres opciones:

- Información del trámite
- Descarga de formulario
- Tramitación electrónica

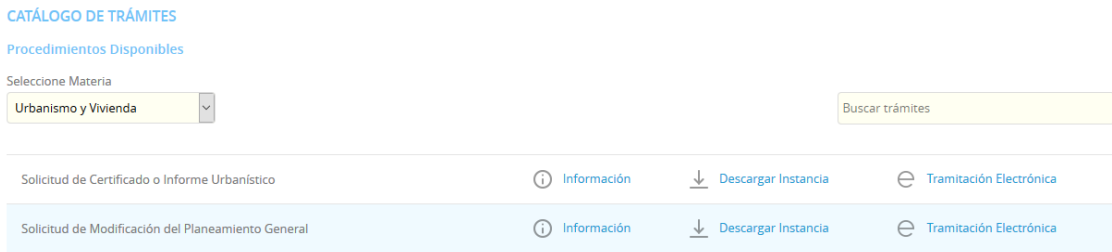

Además, disponemos de un buscador de trámites.

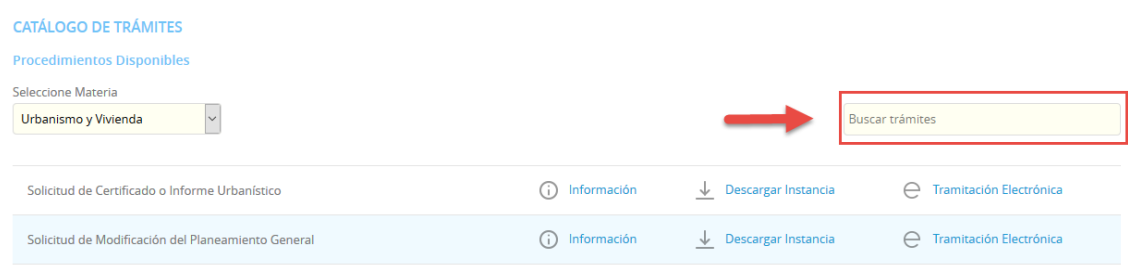

### <span id="page-3-0"></span>**1.3 CARPETA ELECTRÓNICA**

En esta pestaña aparecerá la relación que el ciudadano, empresa, administración pública... tiene con su entidad.

- Consulta de expedientes
- Buzón electrónico
- Consulta de registro
- Consulta de facturas
- Órganos colegiados

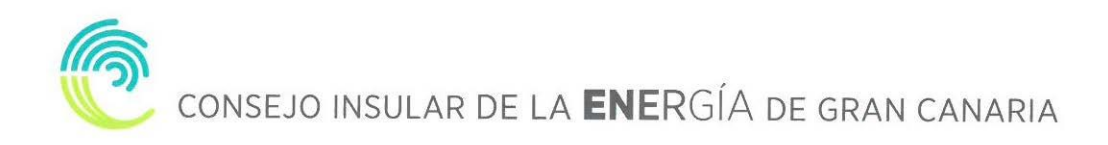

### <span id="page-4-0"></span>**2. COMO REALIZAR UN TRÁMITE**

El primer paso será seleccionar el trámite que queremos realizar. Para esta explicación utilizaremos la INSTANCIA GENERAL que se encuentran en la página principal de la sede o en la sección secretaría.

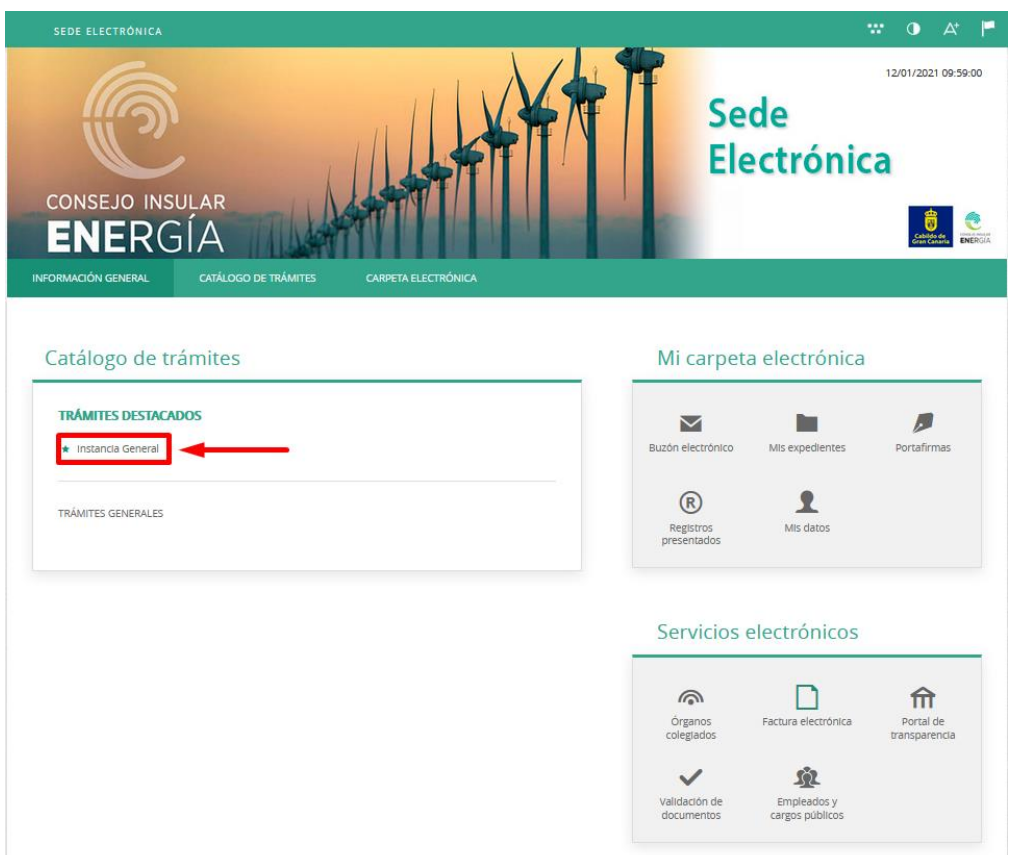

Nos aparecerá la ficha informativa del trámite que vamos a realizar, si queremos proceder a realizar el trámite pulsaremos sobre "Tramitación Electrónica"

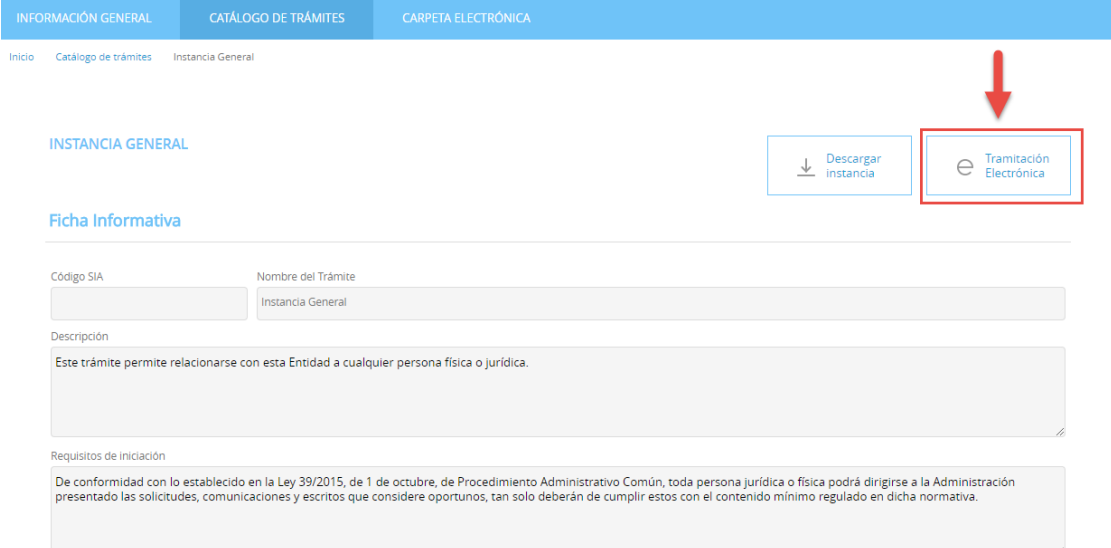

A continuación, nos permitirá identificarnos con alguno de los métodos soportados por Cl@ve.

#### (DNIe, Certificado, Cl@ve Pin y Cl@ve Permanente)

#### **IDENTIFICACIÓN ELECTRÓNICA**

En virtud del artículo 9 de la Ley 39/2015, de 1 de octubre, del Procedimiento Administrativo Común de las Administraciones Públicas, las Administraciones Públicas están obligadas a verificar la<br>Identidad de los interesado

Con el fin de garantizar el no repudio de las actuaciones que realice, el sistema guardará una auditoría con sellado de tiempo de todas las operaciones

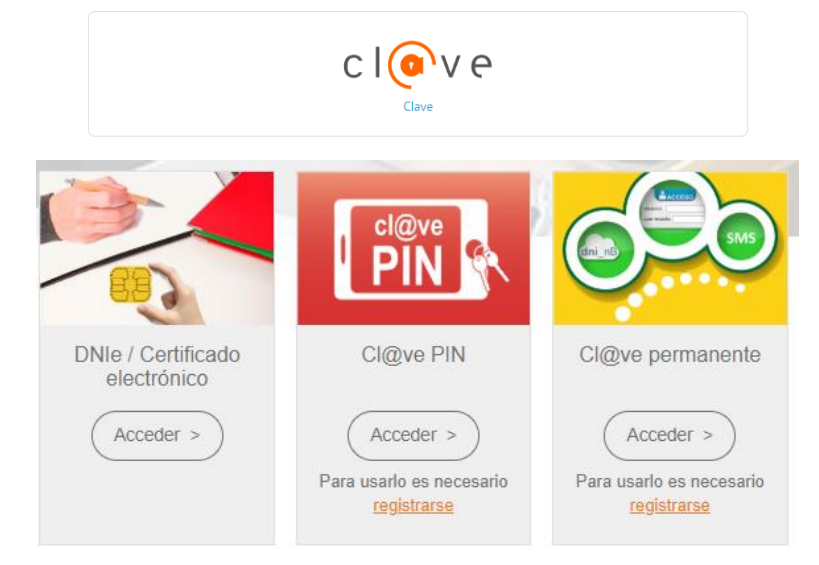

Elegiremos uno de ellos, y ya estaremos identificados.

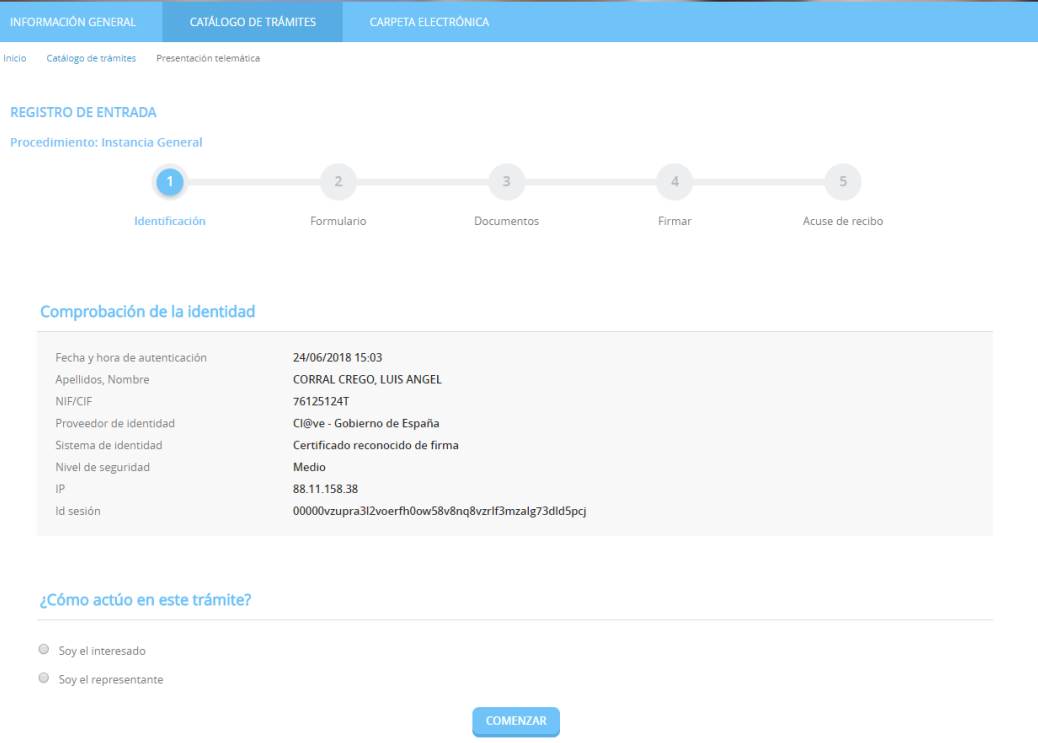

### <span id="page-5-0"></span>**2.1 IDENTIFICACIÓN.**

El primer paso que tendremos que realizar será seleccionar la forma en la que vamos a actuar sobre el trámite, si como interesado o como representante. Una vez seleccionado pulsamos "**COMENZAR**"

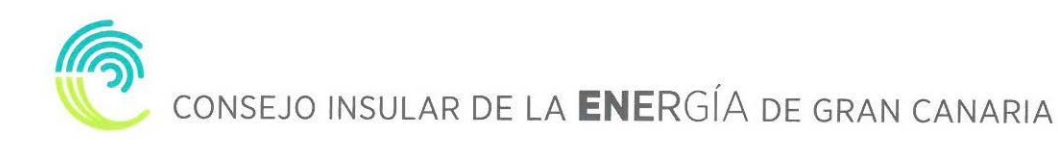

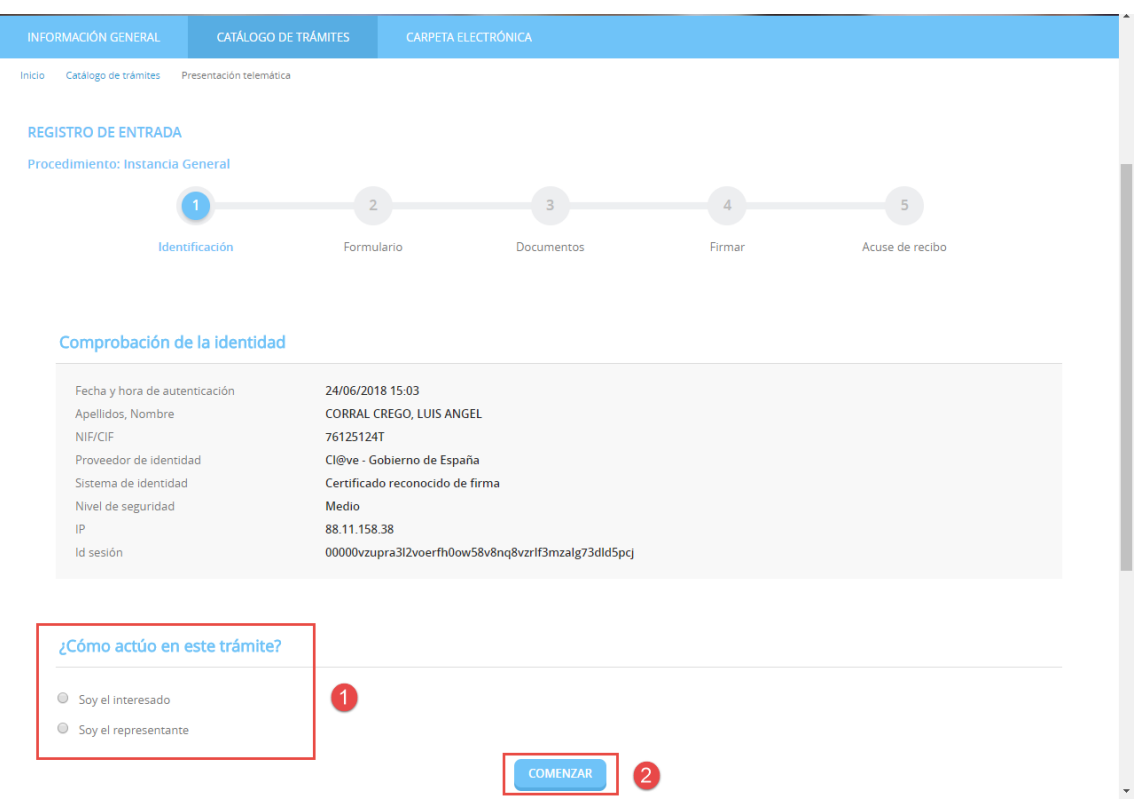

### <span id="page-6-0"></span>**2.2 FORMULARIO**

Procederemos a rellenar los datos que nos solicita el formulario, en este caso los Datos a efectos de notificaciones y Expone / solicita. Una vez completados pulsamos "**SIGUIENTE**".

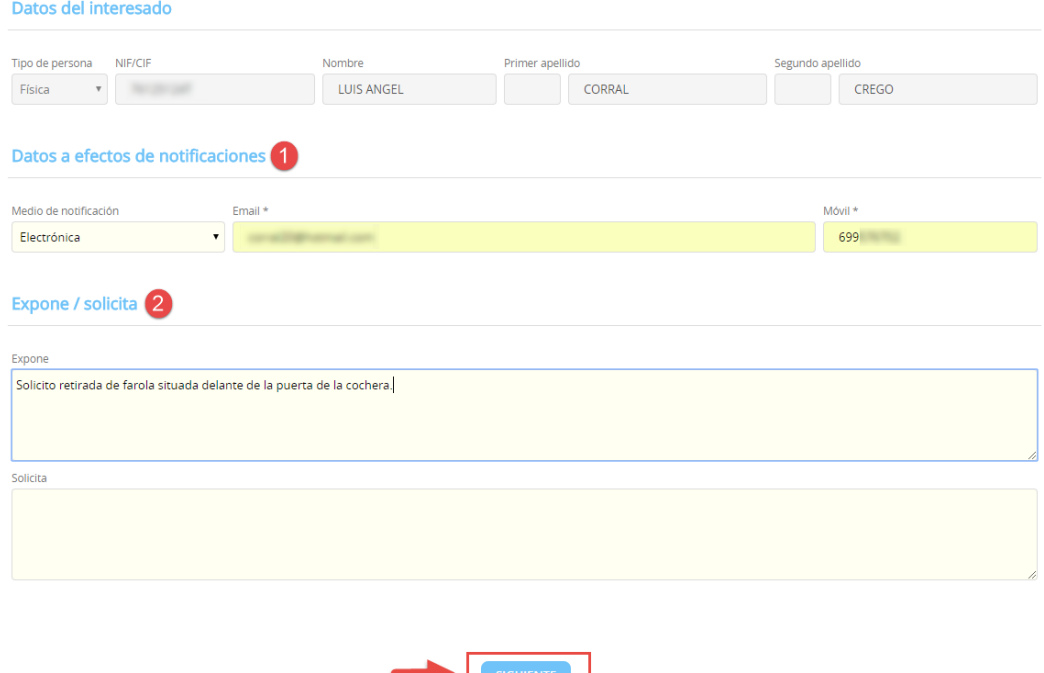

Ľ

Volver al paso anterior

#### <span id="page-7-0"></span>**2.3 DOCUMENTOS**

En el siguiente paso la plataforma nos preguntará si queremos adjuntar algún documento o documentos que acompañen a nuestra solicitud. Si queremos hacerlo, pulsaremos en ADJUNTAR, y del mismo modo que adjuntamos un documento en un correo electrónico, indicaremos el tipo, la ruta y cargaremos el documento o documentos que tengamos que adjuntar.

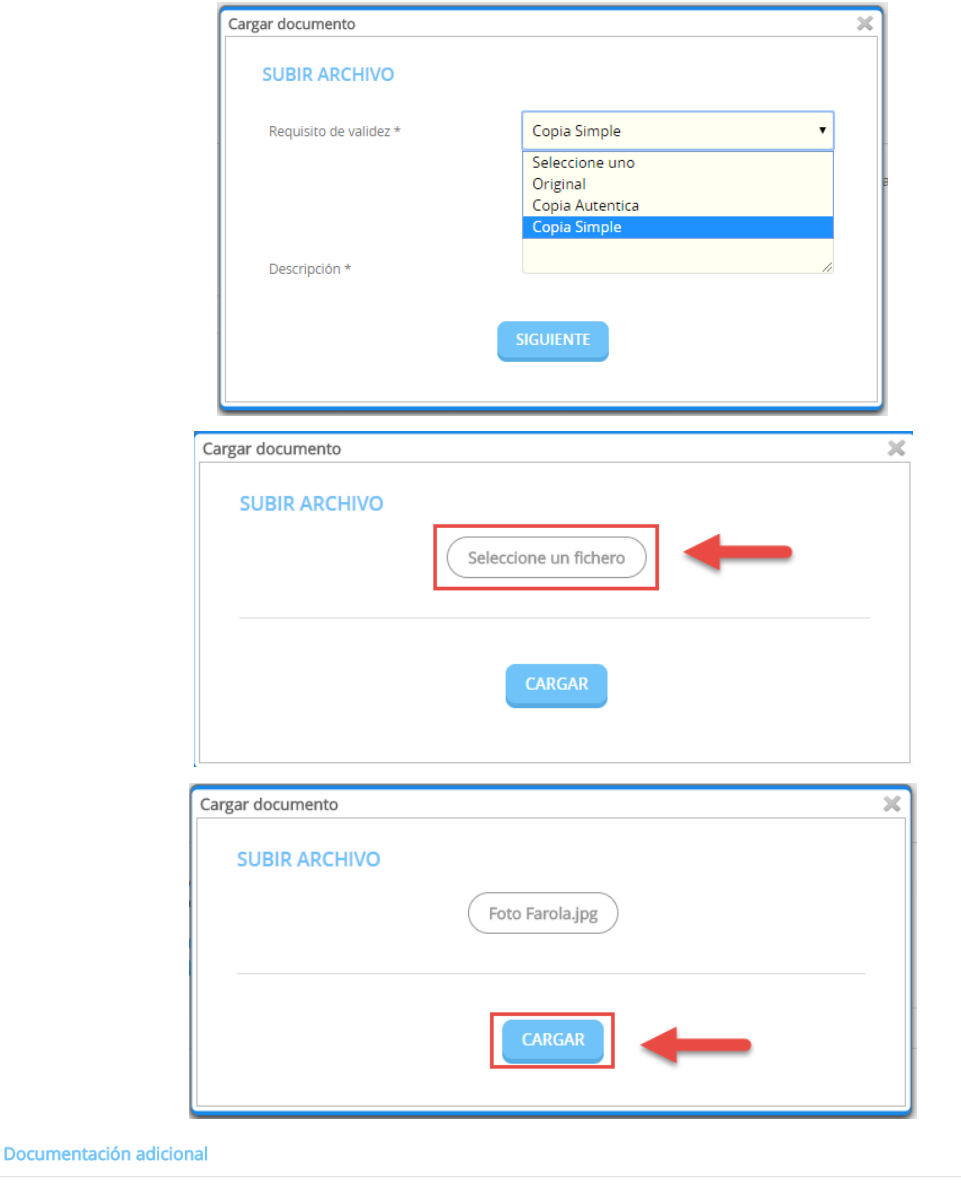

(\*) En virtud del artículo 28.1 de la Ley 39/2015, de 1 de octubre, del Procedimiento Administrativo Común de las Administraciones Públicas, los interesados podrán aportar cualquier<br>otro documento que estimen conveniente Subir fichero ADJUNTAR Nombre del fichero Validez Descripción Fichero aportado Original Foto Farola Foto Farola

Volver al paso anterior

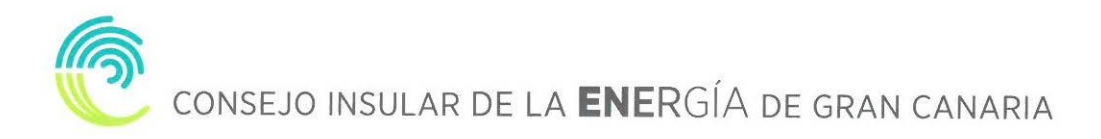

Una vez adjuntados los archivos que consideremos oportunos pulsaremos **"SIGUIENTE"**

### <span id="page-8-0"></span>**2.4 FIRMAR.**

Finalmente nos mostrará todos los datos introducidos para que confirmemos que están correctos y son los que queremos aportar para nuestro trámite.

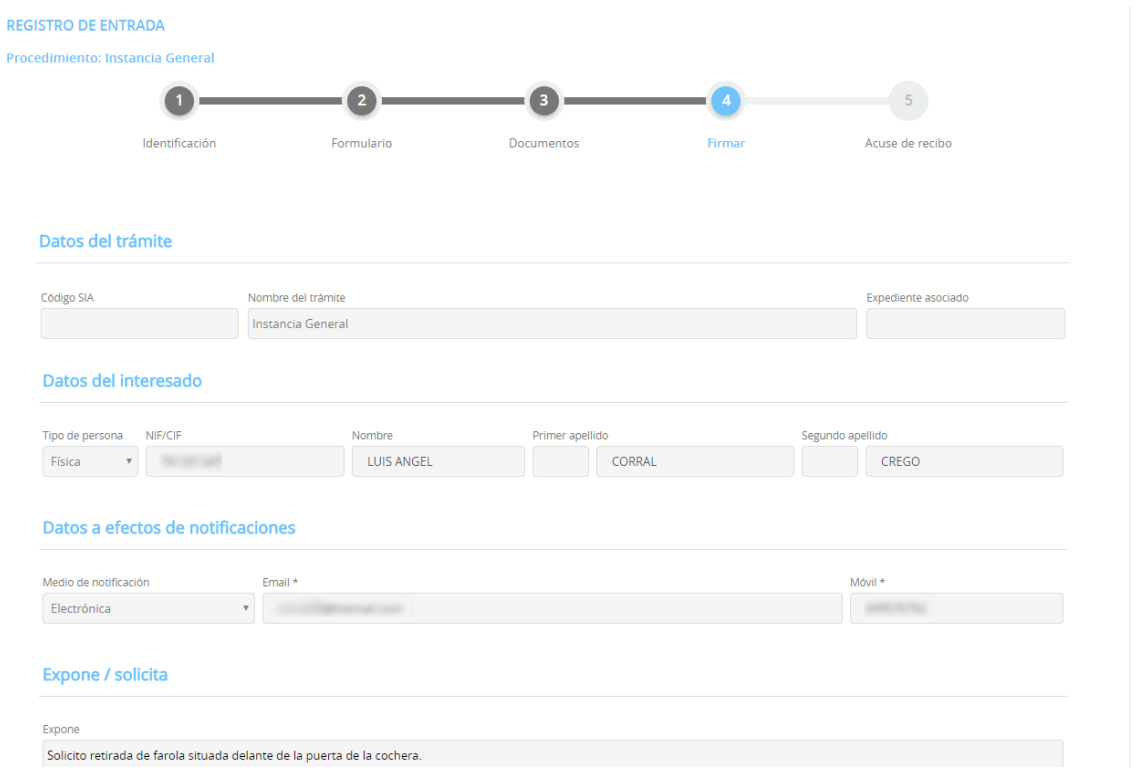

Además, prestaremos consentimiento para que nuestros datos sean guardados para la realización de las actuaciones administrativas y para el envío de información general.

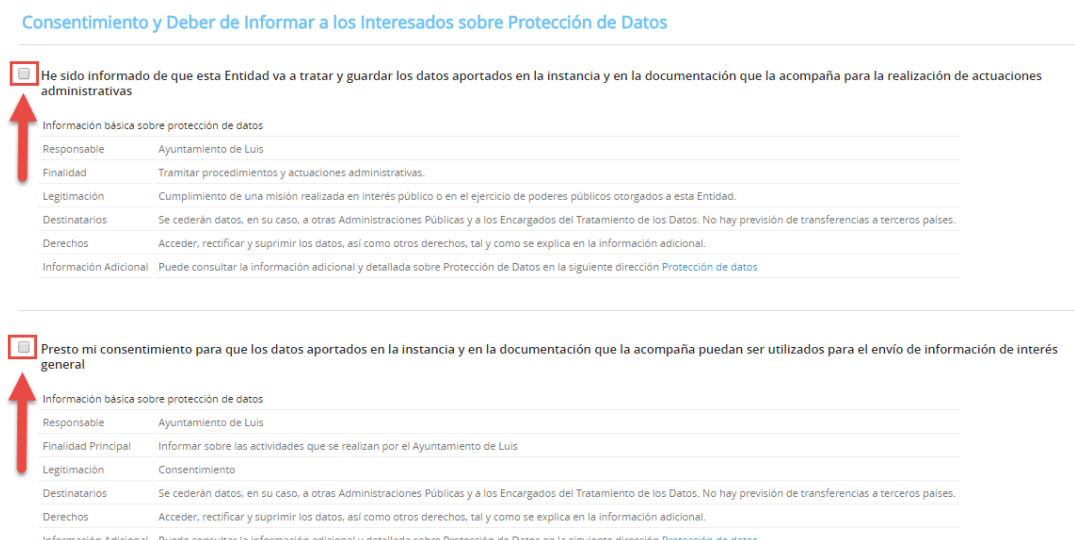

Por último, marcamos la casilla, "Declaro que es cierto el contenido de este documento y confirmo mi voluntad de firmarlo.

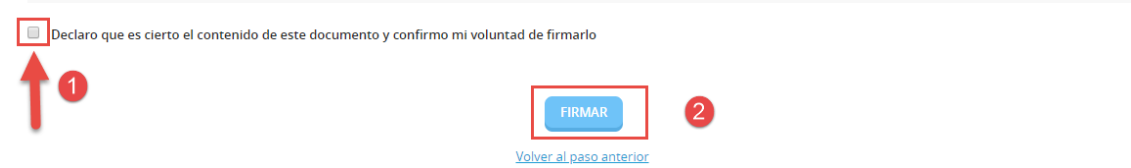

### <span id="page-9-0"></span>**2.5 ACUSE DE RECIBO**

En ese momento la plataforma nos indicará que el trámite se ha realizado con éxito y nos permitirá descargarnos en PDF un "RECIBO" del registro realizado y la "INSTANCIA FIRMADA".

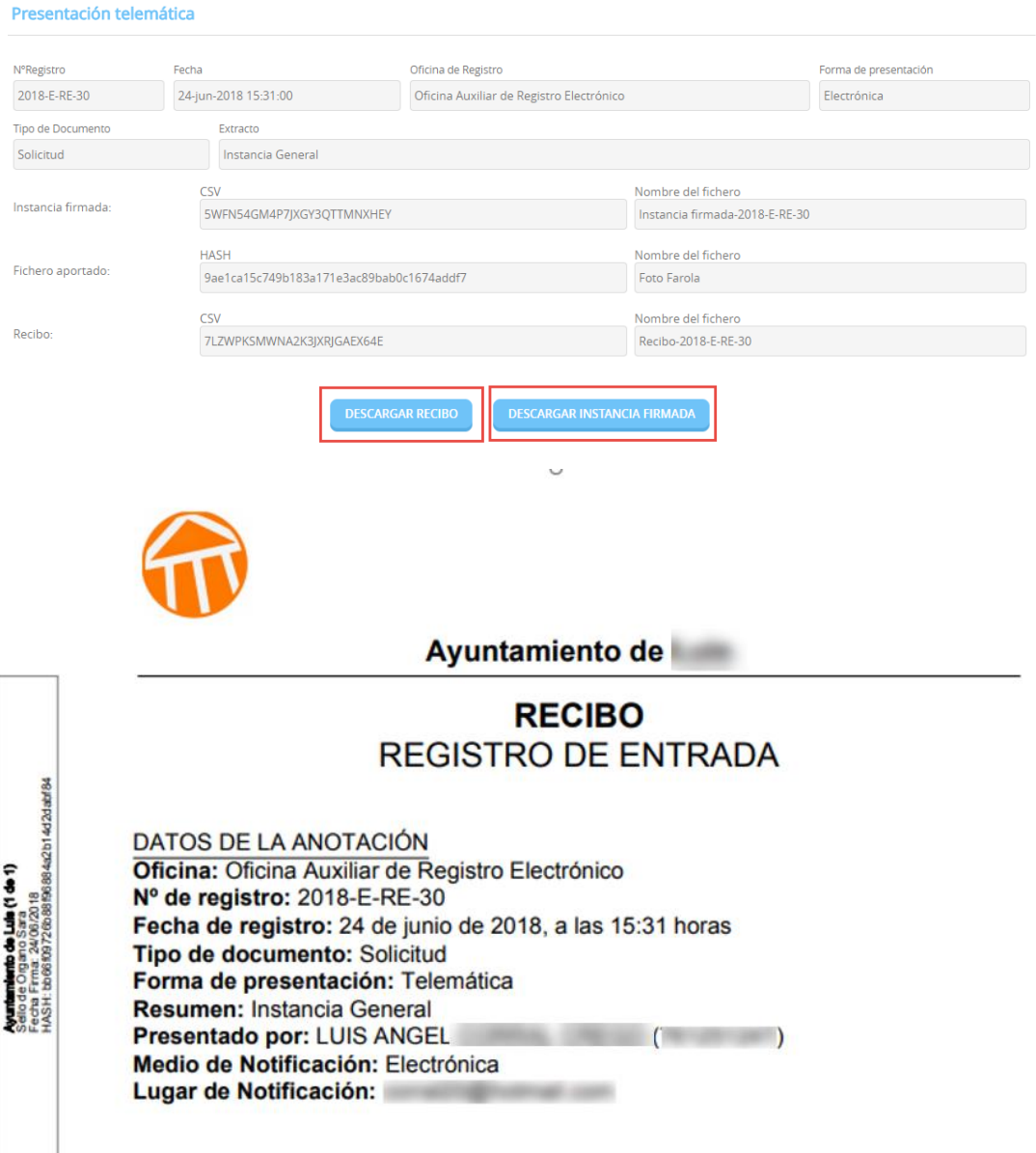

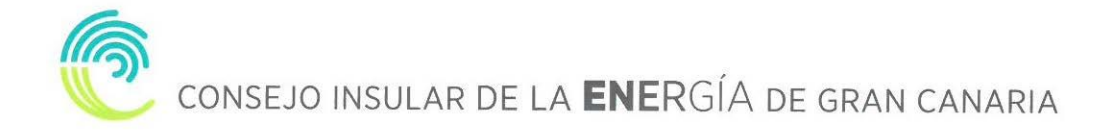

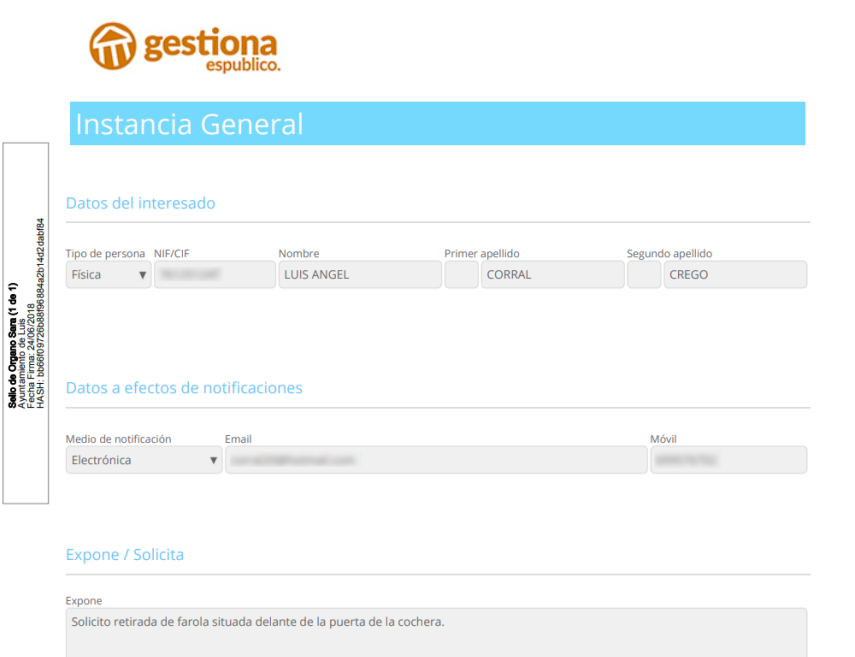

### <span id="page-10-0"></span>**3. CARPETA CIUDADANA**

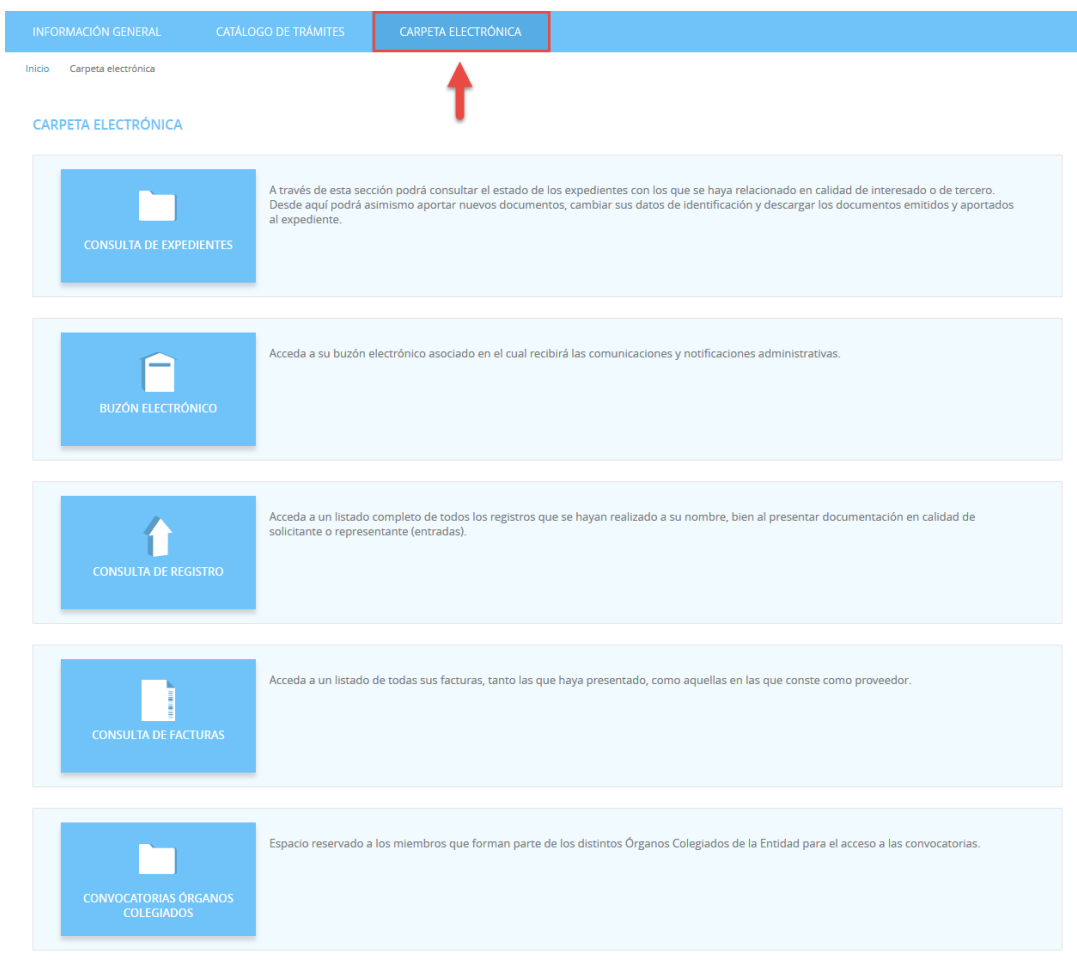

### <span id="page-11-0"></span>**3.1 CONSULTA DE EXPEDIENTES**

A través de esta sección podrá consultar el estado de los expedientes con los que se haya relacionado en calidad de interesado o de tercero. Desde aquí podrá asimismo aportar nuevos documentos, cambiar sus datos de identificación y descargar los documentos emitidos y aportados al expediente.

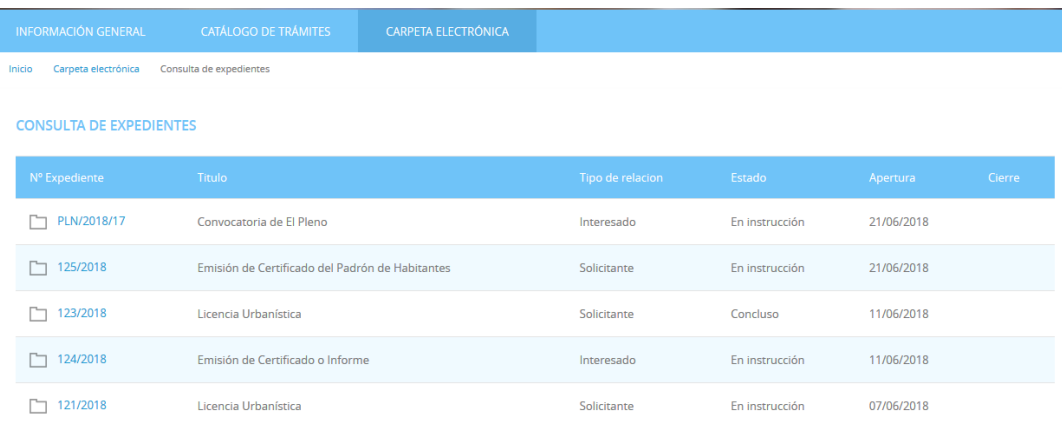

Aportar documentos a un expediente.

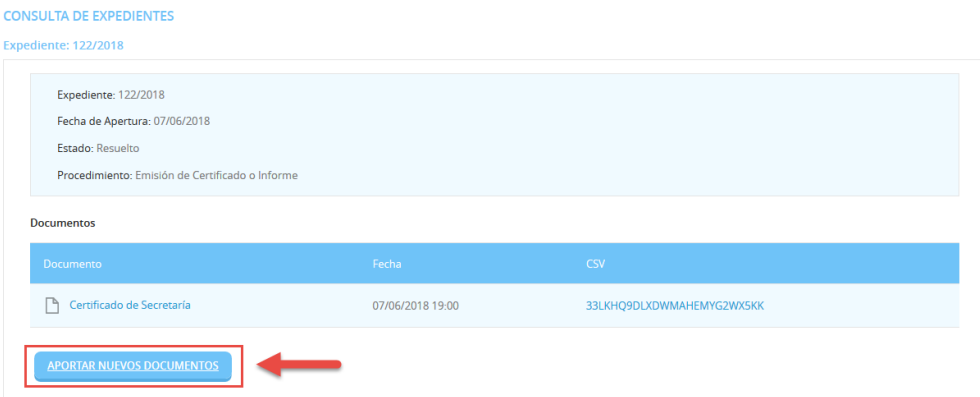

### <span id="page-11-1"></span>**3.2 BUZÓN ELECTRÓNICO**

En el buzón electrónico recogeremos aquellas comunicaciones y notificaciones administrativas que nos envíe la entidad (ayuntamiento, mancomunidad...), siempre y cuando nosotros en la solicitud hayamos indicado que queremos ser notificados de forma electrónica, o que en una solicitud genérica hayamos pedido que todas nuestras notificaciones sean telemáticas o seamos un sujeto obligado.

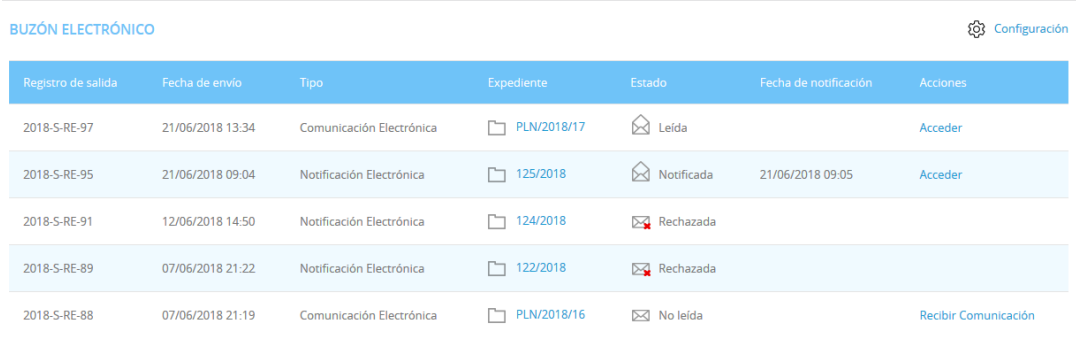

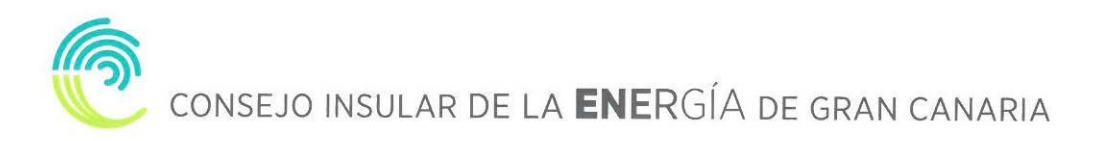

### <span id="page-12-0"></span>**3.3 CONSULTA DE REGISTRO**

En este apartado podemos acceder a un listado completo de todos los registros que se hayan realizado a su nombre, bien al presentar documentación en calidad de solicitante o representante (entradas).

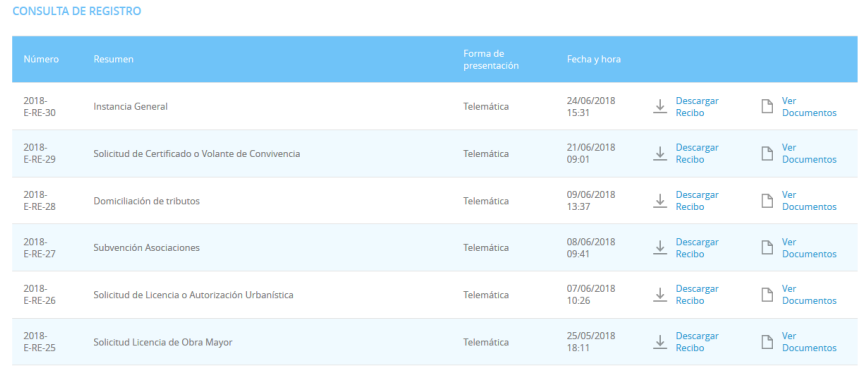

### <span id="page-12-1"></span>**3.4 CONSULTA DE FACTURAS**

Podemos acceder a un listado de todas las facturas presentadas en la entidad

**CONSULTA DE FACTURAS** 

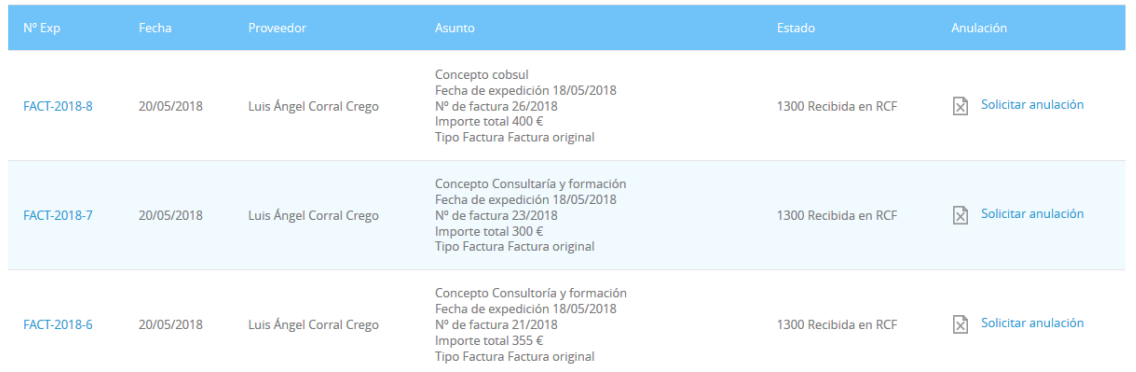

### <span id="page-12-2"></span>**3.5 ÓRGANOS COLEGIADOS**

Espacio reservado a los miembros que forman parte de los distintos Órganos Colegiados de la Entidad para el acceso a las convocatorias.

## <span id="page-12-3"></span>**4. ¿CÓMO RECOGER UNA NOTIFICACIÓN ELECTRÓNICA?**

### <span id="page-12-4"></span>**4.1 RECEPCIÓN EMAIL**

Si nuestra entidad (ayuntamiento, mancomunidad...) nos notifica de manera electrónica, recibiremos un correo electrónico que nos indicará que debemos recoger en la Sede Electrónica una notificación.

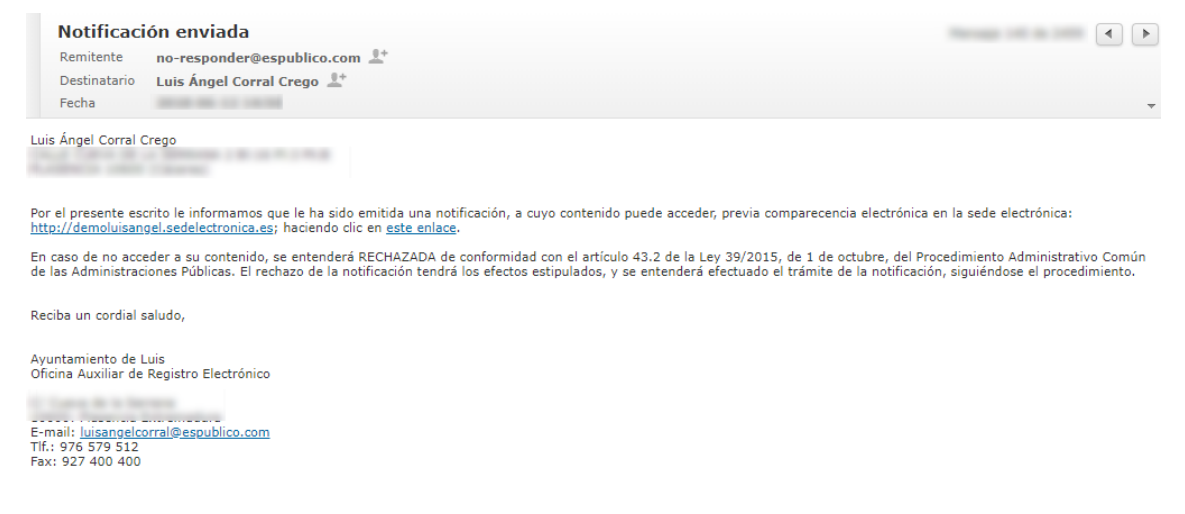

### <span id="page-13-0"></span>**4.2 ACCESO BUZÓN ELECTRONICO**

Accedemos a la **CARPETA ELECTRÓNICA** → **BUZÓN ELECTRÓNICO**

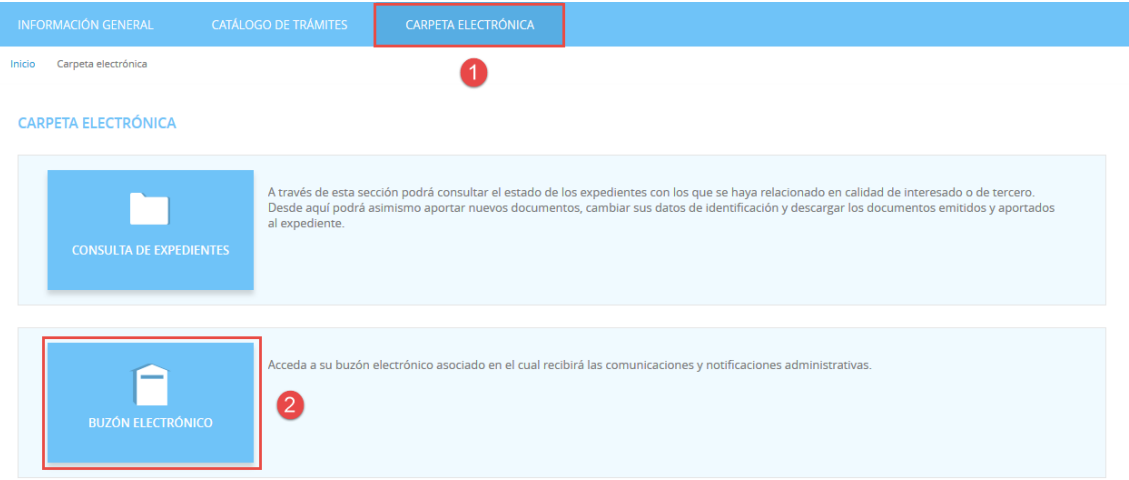

### <span id="page-13-1"></span>**4.3 IDENTIFICACIÓN**

A continuación, nos permitirá identificarnos con alguno de los métodos soportados por Cl@ve. (DNIe, Certificado, Cl@ve Pin y Cl@ve Permanente)

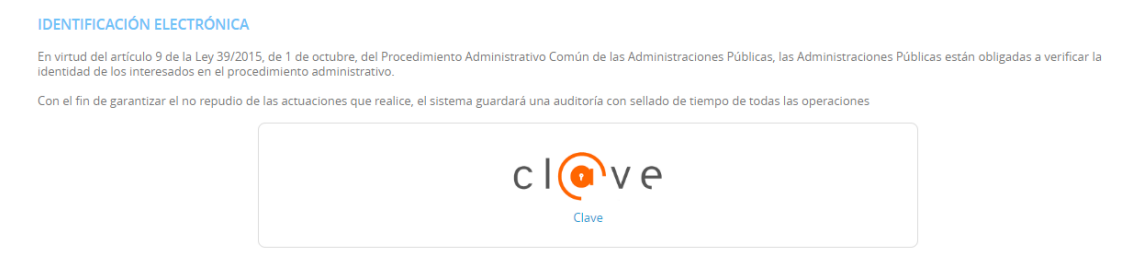

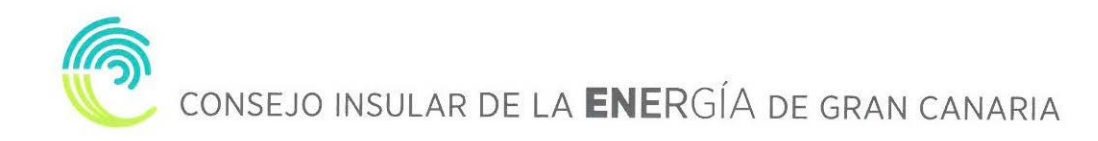

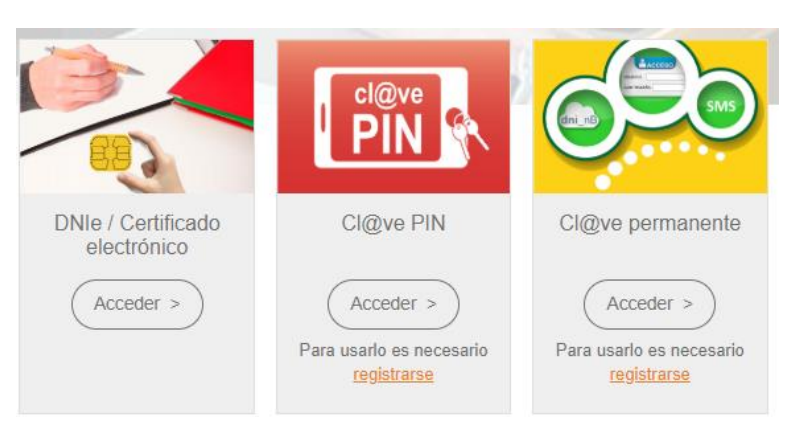

Elegimos uno de ellos y ya estaremos identificados.

### <span id="page-14-0"></span>**4.4 RECOGER NOTIFICACIÓN**

Una vez identificados y accedido al Buzón Electrónico nos encontraremos nuestra notificación pendiente de recoger.

| <b>INFORMACIÓN GENERAL</b>    | <b>CATÁLOGO DE TRÁMITES</b><br><b>CARPETA ELECTRÓNICA</b> |                          |               |                    |                       |                       |
|-------------------------------|-----------------------------------------------------------|--------------------------|---------------|--------------------|-----------------------|-----------------------|
| Inicio<br>Carpeta electrónica | Buzón electrónico                                         |                          |               |                    |                       |                       |
| <b>BUZÓN ELECTRÓNICO</b>      |                                                           |                          |               |                    |                       | ෑරි}<br>Configuración |
| Registro de salida            | Fecha de envío                                            | Tipo                     | Expediente    | Estado             | Fecha de notificación | Acciones              |
| 2018-S-RE-99                  | 24/06/2018 16:10                                          | Notificación Electrónica | m<br>128/2018 | <b>N</b> Pendiente |                       | Recibir Notificación  |
| 2018-S-RE-97                  | 21/06/2018 13:34                                          | Comunicación Electrónica | PLN/2018/17   | ⊠<br>Leída         |                       | Acceder               |
| 2018-S-RE-95                  | 21/06/2018 09:04                                          | Notificación Electrónica | 125/2018      | Notificada         | 21/06/2018 09:05      | Acceder               |

Pulsamos sobre "**RECIBIR NOTIFICACIÓN"**

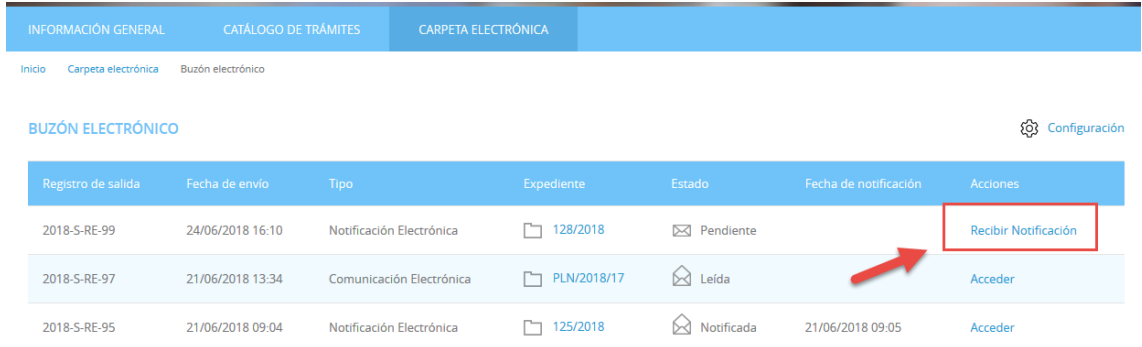

Aceptamos el aviso legar y que queremos recoger la notificación y pulsamos **"ACCEDER"**

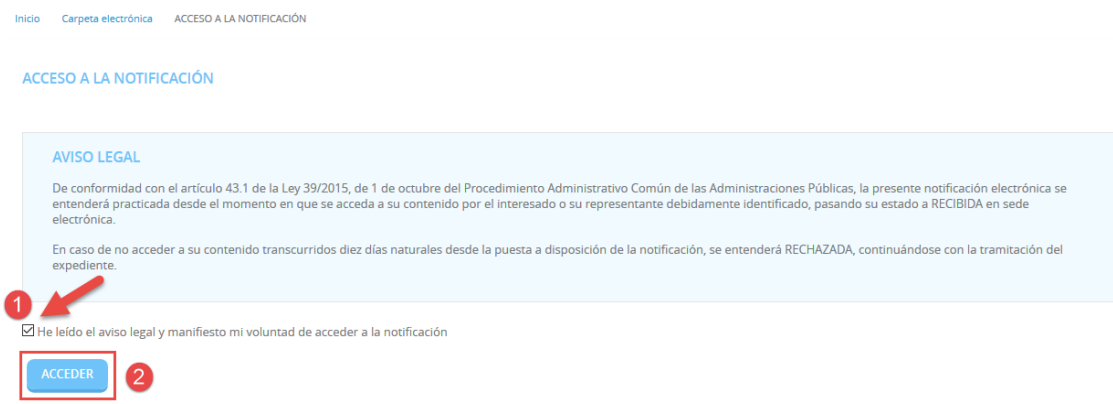

Por último, podemos proceder a descargar la documentación.

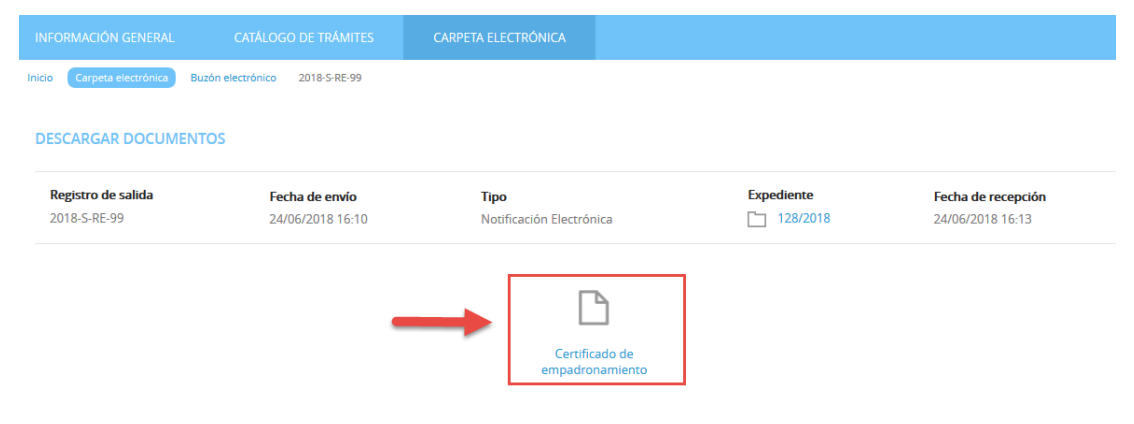